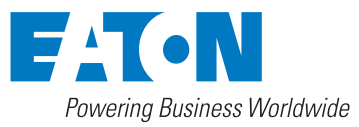

# **ETR-4000 Quick Start Guide**

# **IB02602008E Rev. A**

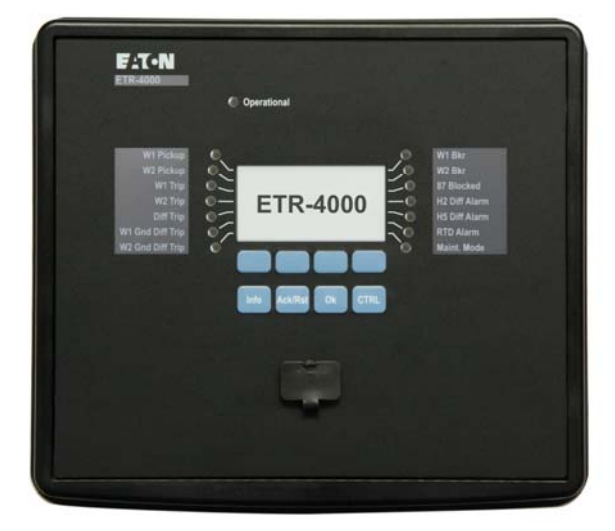

# **Contents**

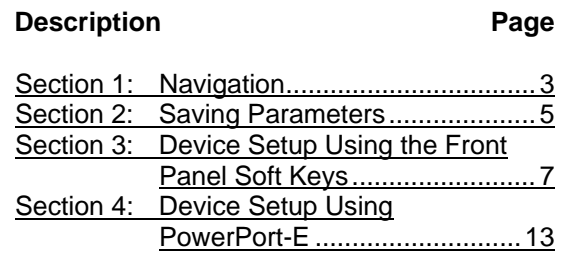

The purpose of this Quick Start Guide is to guide the User through the essential steps required to commission an ETR-4000. This Quick Start Guide is not a replacement for the complete manual that can be found on the CD shipped with the ETR-4000. For wiring instructions and complete descriptions of the protective functions, please consult the complete instruction manual.

Copyright © 2009 by Eaton Corporation. All rights reserved.

Specifications and information contained herein are subject to change without notice.

EATON CORPORATION - CONFIDENTIAL AND PROPRIETARY NOTICE TO PERSONS RECEIVING THIS DOCUMENT AND/OR TECHNICAL INFORMATION

THIS DOCUMENT, INCLUDING THE DRAWING AND INFORMATION CONTAINED THEREON, IS CONFIDENTIAL AND IS THE EXCLUSIVE PROPERTY OF EATON CORPORATION, AND IS MERELY ON LOAN AND SUBJECT TO RECALL BY EATON AT ANY TIME. BY TAKING POSSESSION OF THIS DOCUMENT, THE RECIPIENT ACKNOWLEDGES AND AGREES THAT THIS DOCUMENT CANNOT BE USED IN ANY MANNER ADVERSE TO THE INTERESTS OF EATON, AND THAT NO PORTION OF THIS DOCUMENT MAY BE COPIED OR OTHERWISE REPRODUCED WITHOUT THE PRIOR WRITTEN CONSENT OF EATON. IN THE CASE OF CONFLICTING CONTRACTUAL PROVISIONS, THIS NOTICE SHALL GOVERN THE STATUS OF THIS DOCUMENT.

#### DISCLAIMER OF WARRANTIES AND LIMITATION OF LIABILITY

The information, recommendations, descriptions, and safety notations in this document are based on Eaton Electrical Inc. and/or Eaton Corporation's ("Eaton") experience and judgment and may not cover all contingencies. If further information is required, an Eaton sales office should be consulted.

Sale of the product shown in this literature is subject to the terms and conditions outlined in appropriate Eaton selling policies or other contractual agreement between Eaton and the purchaser.

THERE ARE NO UNDERSTANDINGS, AGREEMENTS, WARRANTIES, EXPRESSED OR IMPLIED, INCLUDING WARRANTIES OF FITNESS FOR A PARTICULAR PURPOSE OR MERCHANTABILITY, OTHER THAN THOSE SPECIFICALLY SET OUT IN ANY EXISTING CONTRACT BETWEEN THE PARTIES. ANY SUCH CONTRACT STATES THE ENTIRE OBLIGATION OF EATON. THE CONTENTS OF THIS DOCUMENT SHALL NOT BECOME PART OF OR MODIFY ANY CONTRACT BETWEEN THE PARTIES. In no event will Eaton be responsible to the purchaser or User in contract, in tort (including negligence), strict liability, or otherwise for any special, indirect, incidental, or consequential damage or loss whatsoever, including but not limited to damage or loss of use of equipment, plant or power system, cost of capital, loss of power, additional expenses in the use of existing power facilities, or claims against the purchaser or User by its customers resulting from the use of the information, recommendations, and descriptions contained herein.

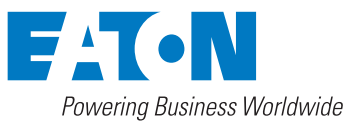

# **Section 1: Navigation**

### **1.1 Basic Navigation**

Navigation through the ETR-4000 menus and settings is easily accomplished using the soft keys on the ETR-4000 control panel and their corresponding functions that appear near the bottom of the LED display (see Figure 1).

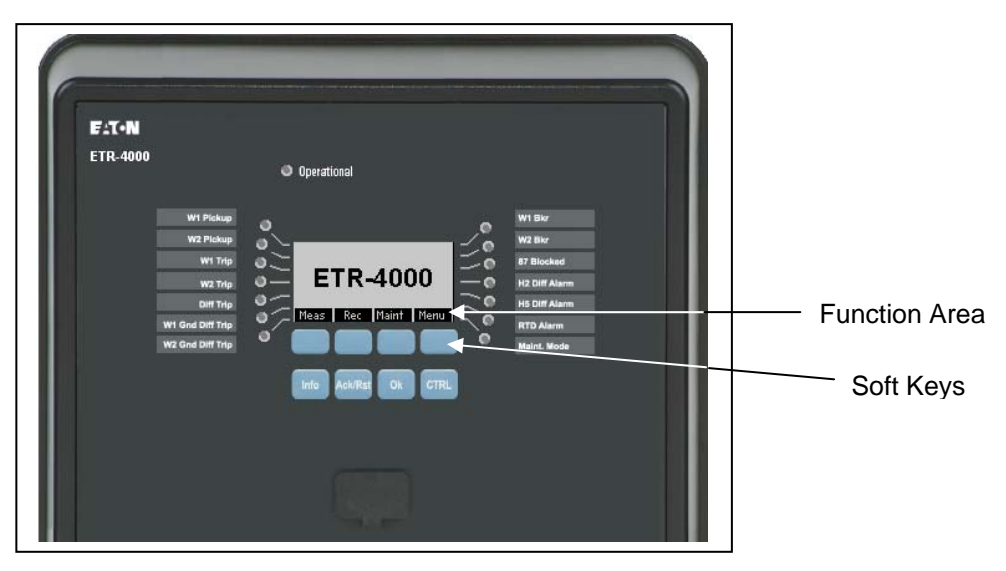

 **Figure 1. ETR-4000 Basic Navigation.** 

To select a function that appears in the function area, press the soft key that is directly under that function.

Once the Menu soft key is pressed, the ETR-4000 utilizes arrows and tools that appear in the function area of the display and correspond to the soft keys directly below (see Figure 2). Table 1 gives a summary of the arrows and tools that may appear in the function area and a brief description of each.

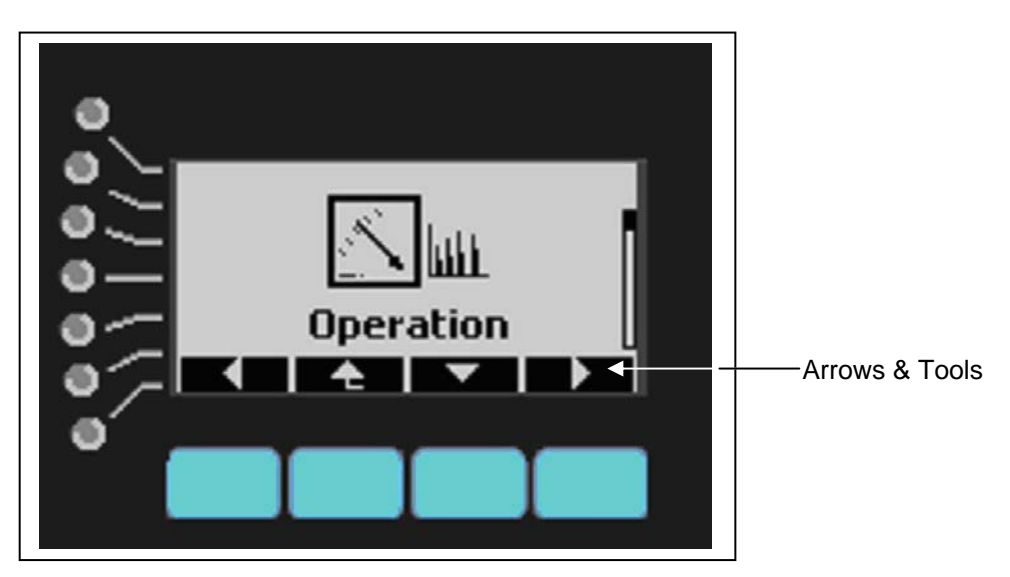

 **Figure 2. Arrows and Tools in the Function Area.** 

# **Table 1. Arrows and Tools That Can Appear in the Function Area of the Display.**

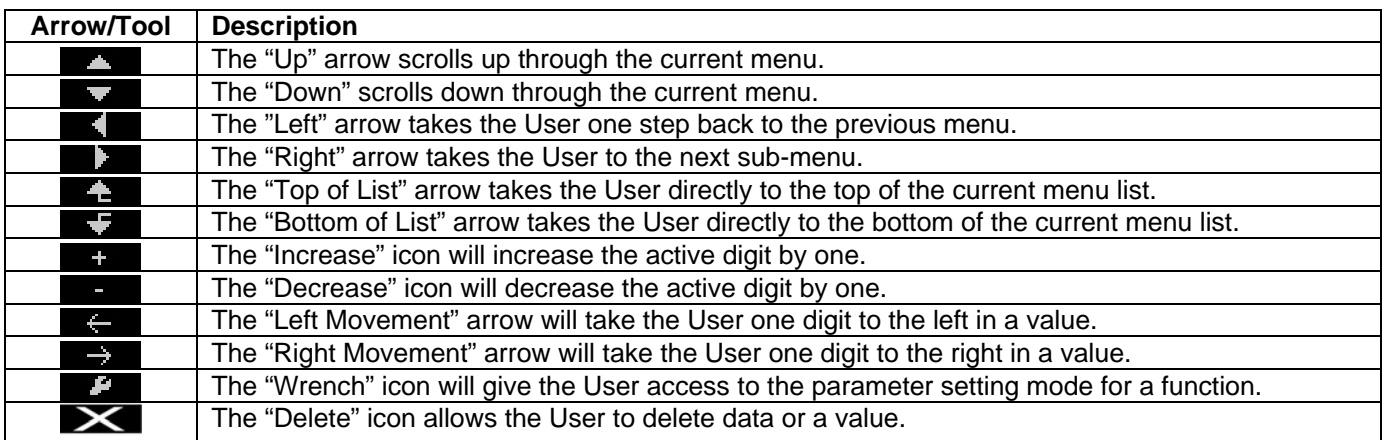

# **1.2 Password Entry**

Before any parameter of the ETR-4000 can be changed, the User must enter a valid password using the soft keys on the control panel. A password must be a user-defined, four digit combination of the numbers 1, 2, 3, and 4 (examples: 1224 or 2341).

*Note: A default password (1234) was set at the factory. If the password has been changed, contact your System Administrator for the new password.* 

To enter the password, simply press the soft keys corresponding with the numbers appearing in the function area near the bottom of the LED display. An asterisk (\*) will appear in the display as each number is entered.

Press the "OK" soft key after the password has been entered.

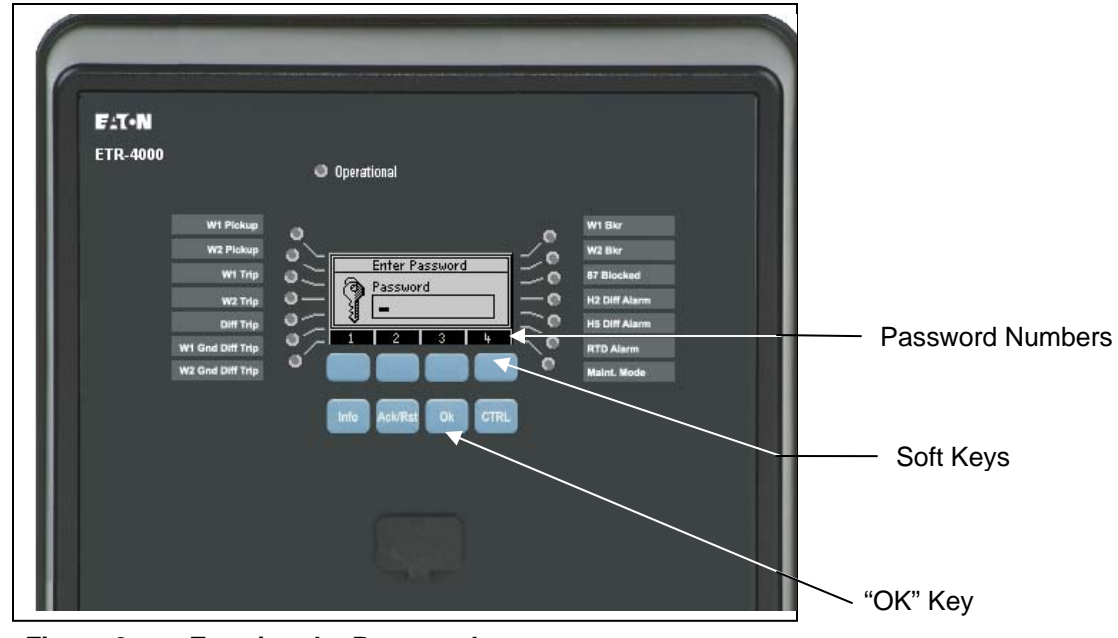

 **Figure 3. Entering the Password.** 

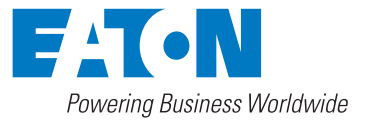

# **Section 2: Saving Parameters**

When the User makes changes to the parameters, the ETR-4000 DOES NOT automatically save the changes. Changes MUST BE explicitly saved by the User. There are two ways changes can be saved: saving individual changes or saving multiple changes.

#### **2.1 Making and Saving Parameter Changes**

- 1. Use the soft keys under the display to access the parameter to be changed.
- 2. Press the soft key under the wrench icon then enter the password.

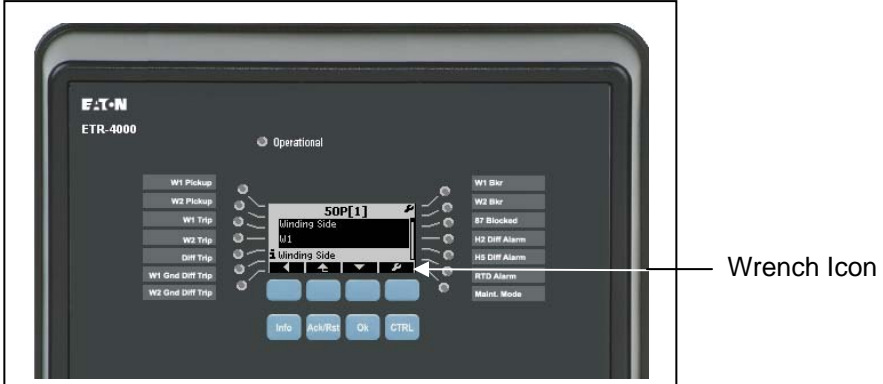

 **Figure 4. The Wrench Icon.** 

3. Use the soft keys to change the parameter then press the soft key under "OK". An asterisk appears in the display indicating a parameter has been changed.

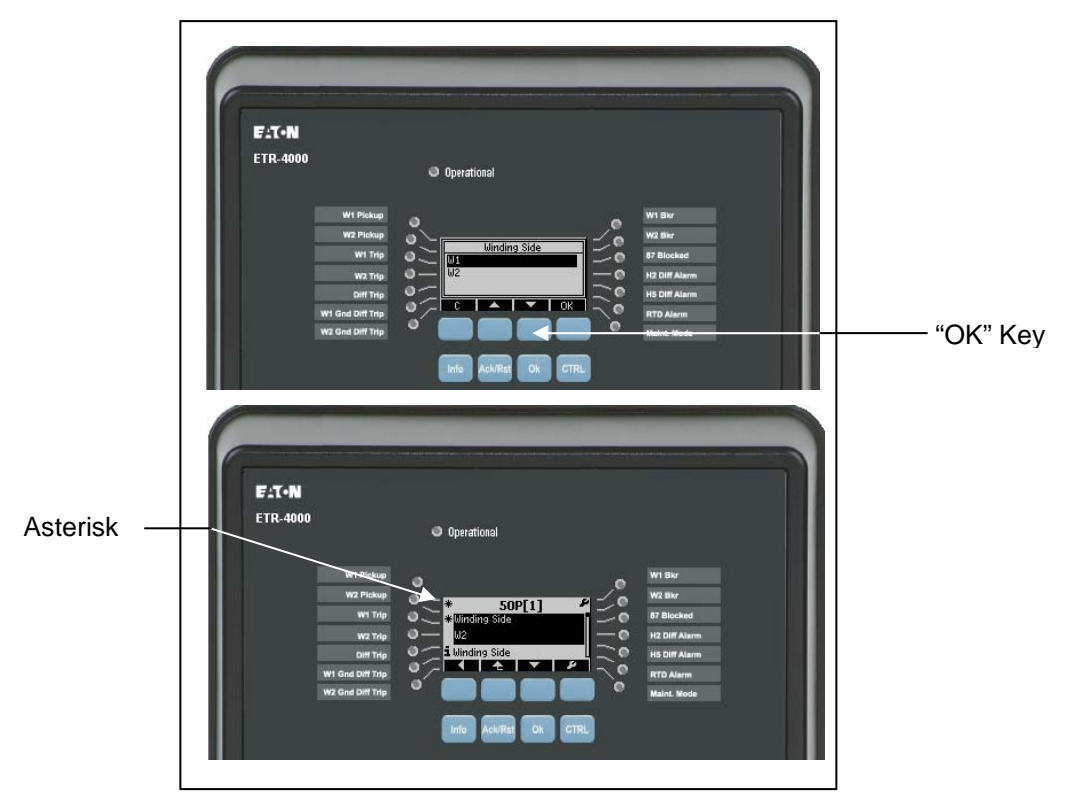

 **Figure 5. The "OK" Soft Key and the Asterisk Denoting a Parameter Change.** 

- **Note:** If the User wishes to change multiple parameters, please skip to Step 5. If the User wishes to save the individual parameter made at this time, complete Step 4 then end the process.
	- 4. Press the "Ok" key. Then press the soft key under "Yes" to save the new value.

#### *To Make and Save Multiple Parameter Changes*

- **Note:** The ETR-4000 utilizes a timeout function. If the timeout time has expired, the User may be asked to re-enter the password.
	- 5. Use the soft keys to access and change the other parameters to be changed then press the soft key under "OK" after each change. An asterisk appears in the display indicating a parameter has been changed but not saved. Likewise, an asterisk next to a higher-level parameter menu implies that one of its constituent parameters has been modified but not saved.
	- 6. Once all the parameters have been changed, press the "Ok" key. Then press the soft key under "Yes" to save the new values.

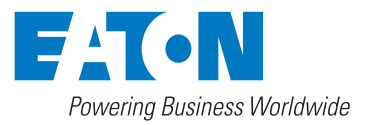

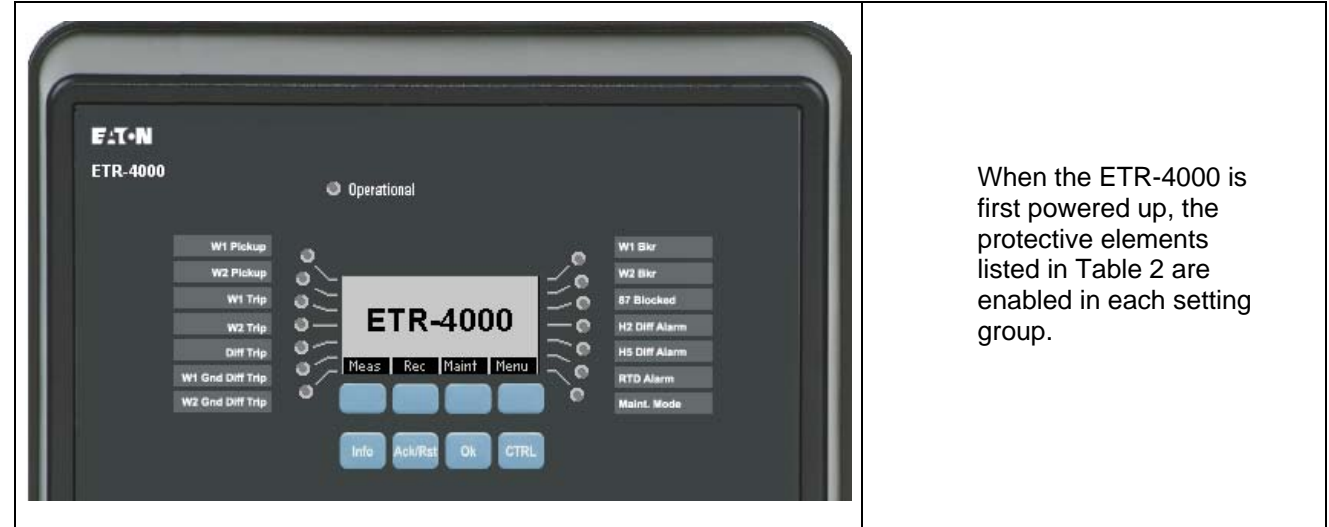

# **Section 3: Device Setup Using the Front Panel Soft Keys**

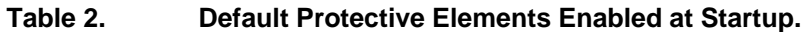

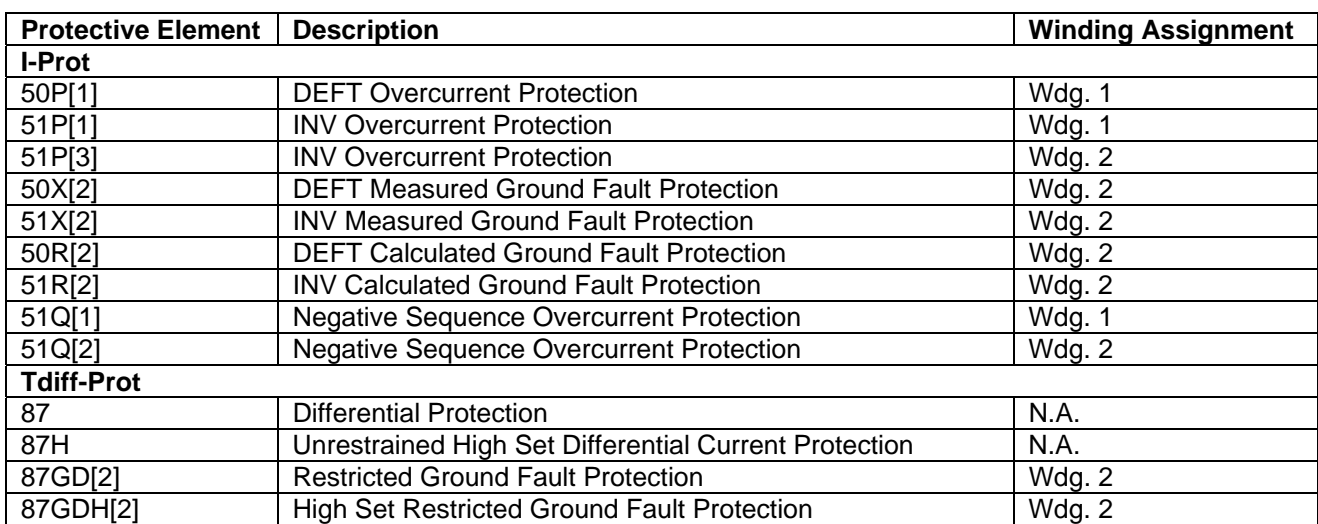

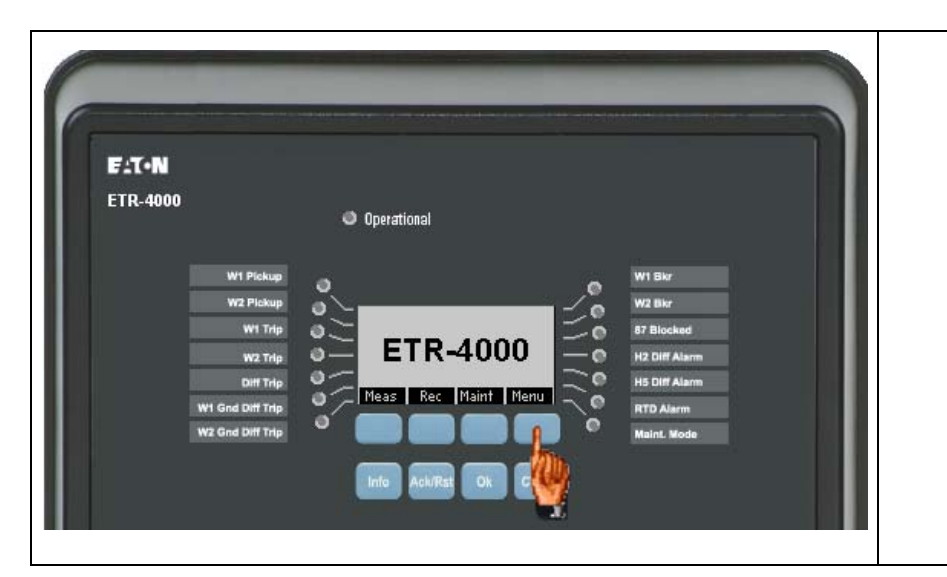

Press the soft key under "Menu" to access the "Operation" screen. **7**

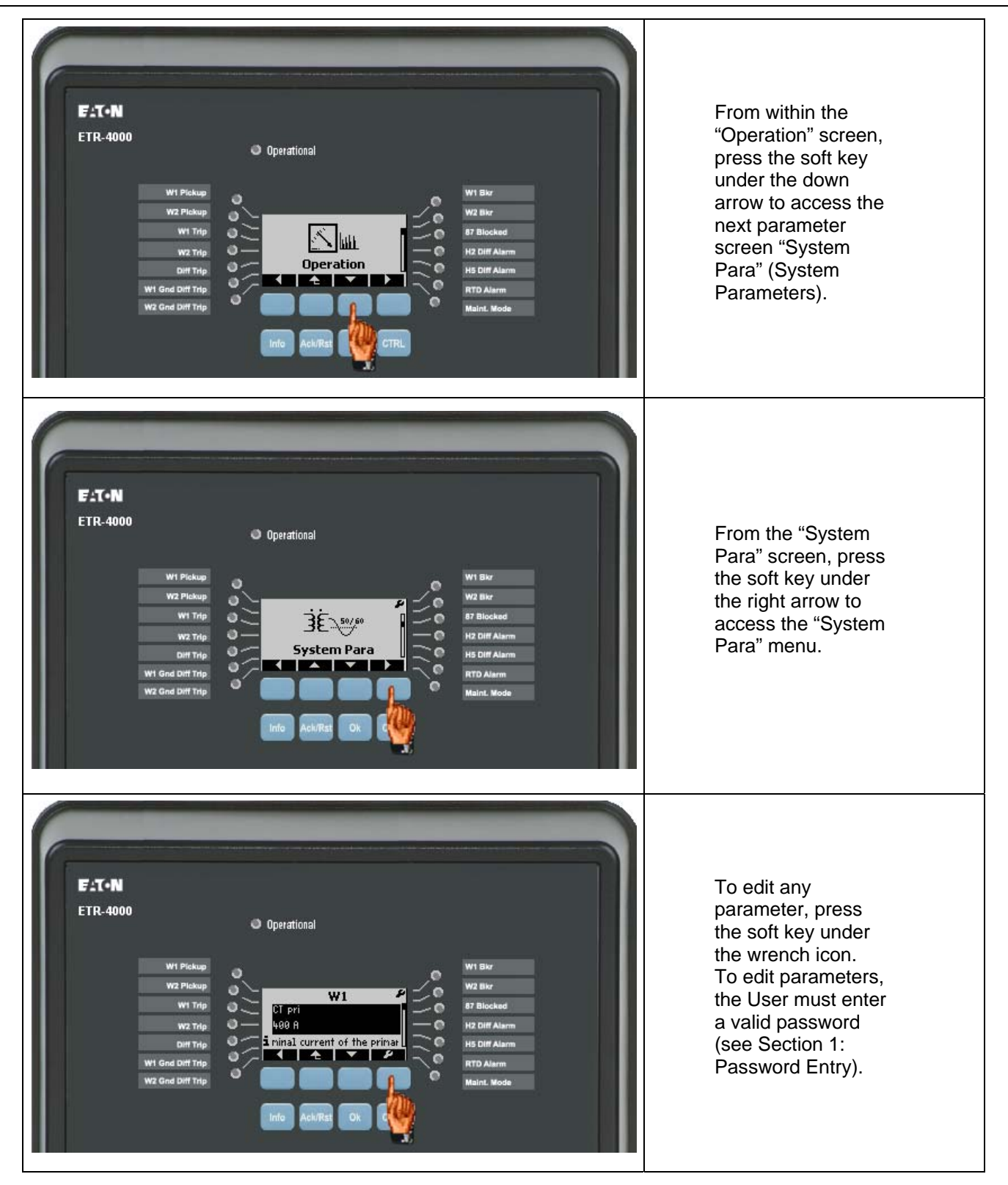

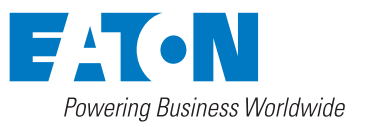

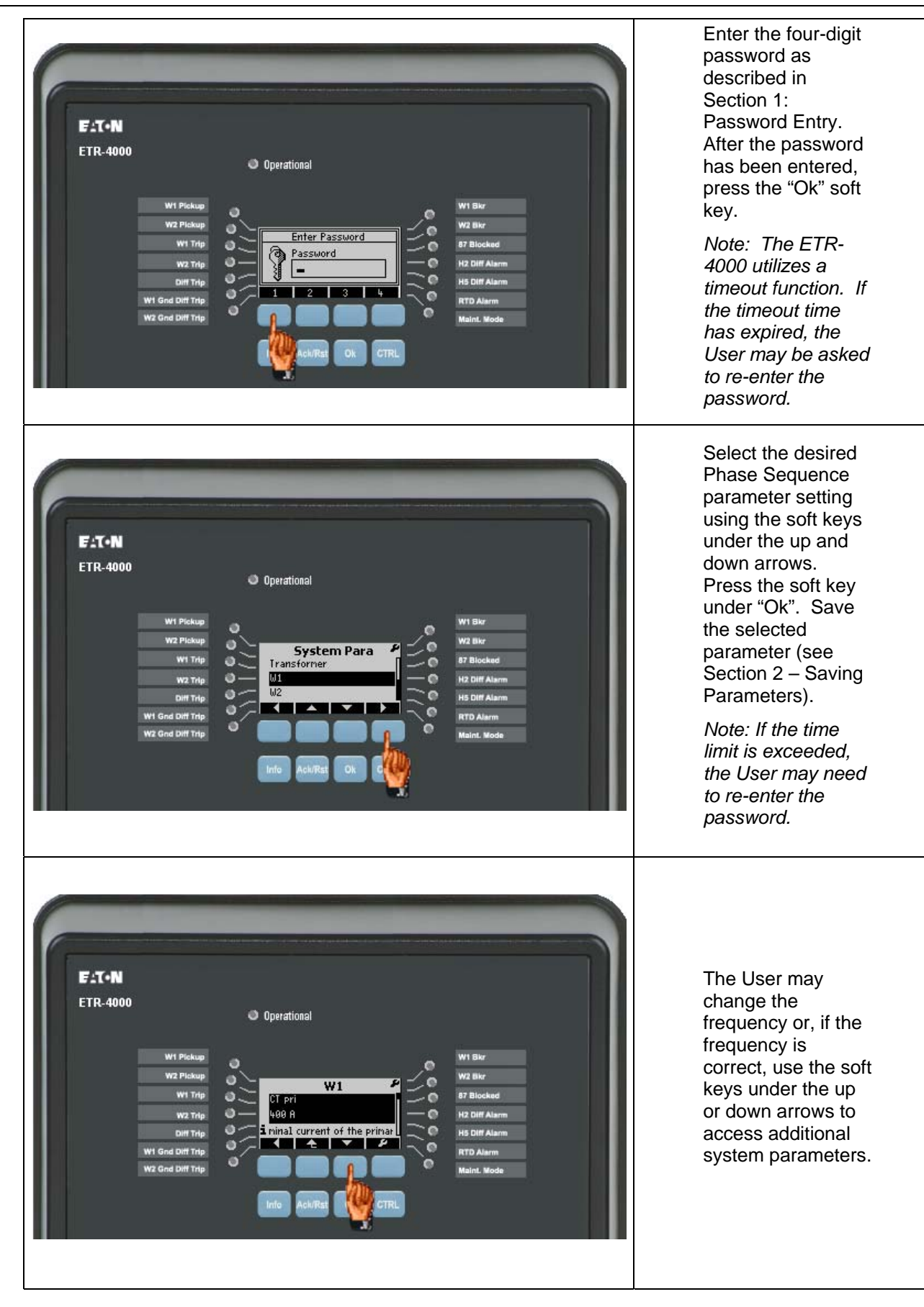

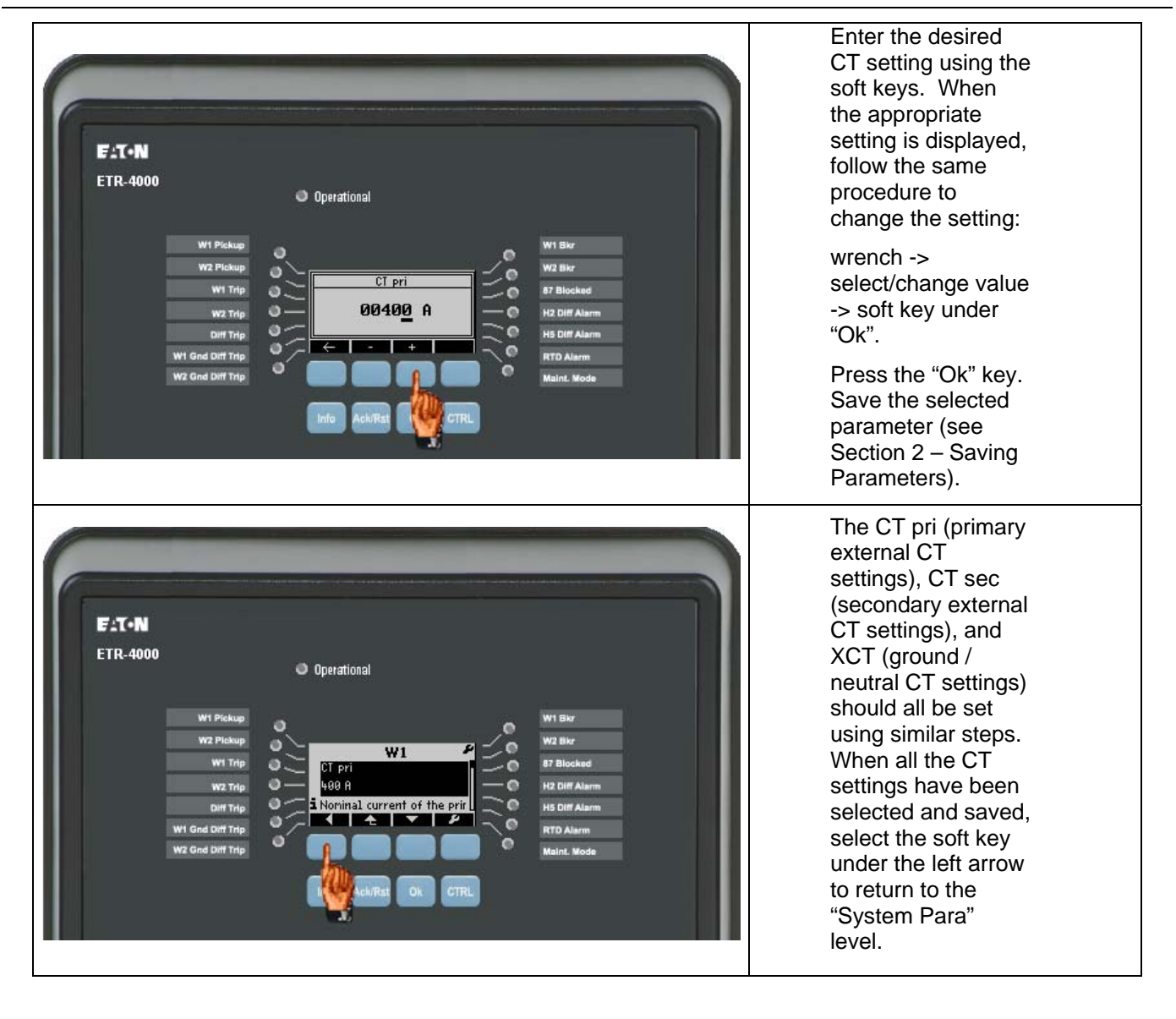

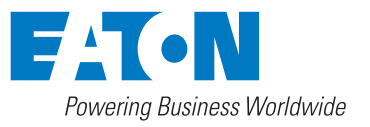

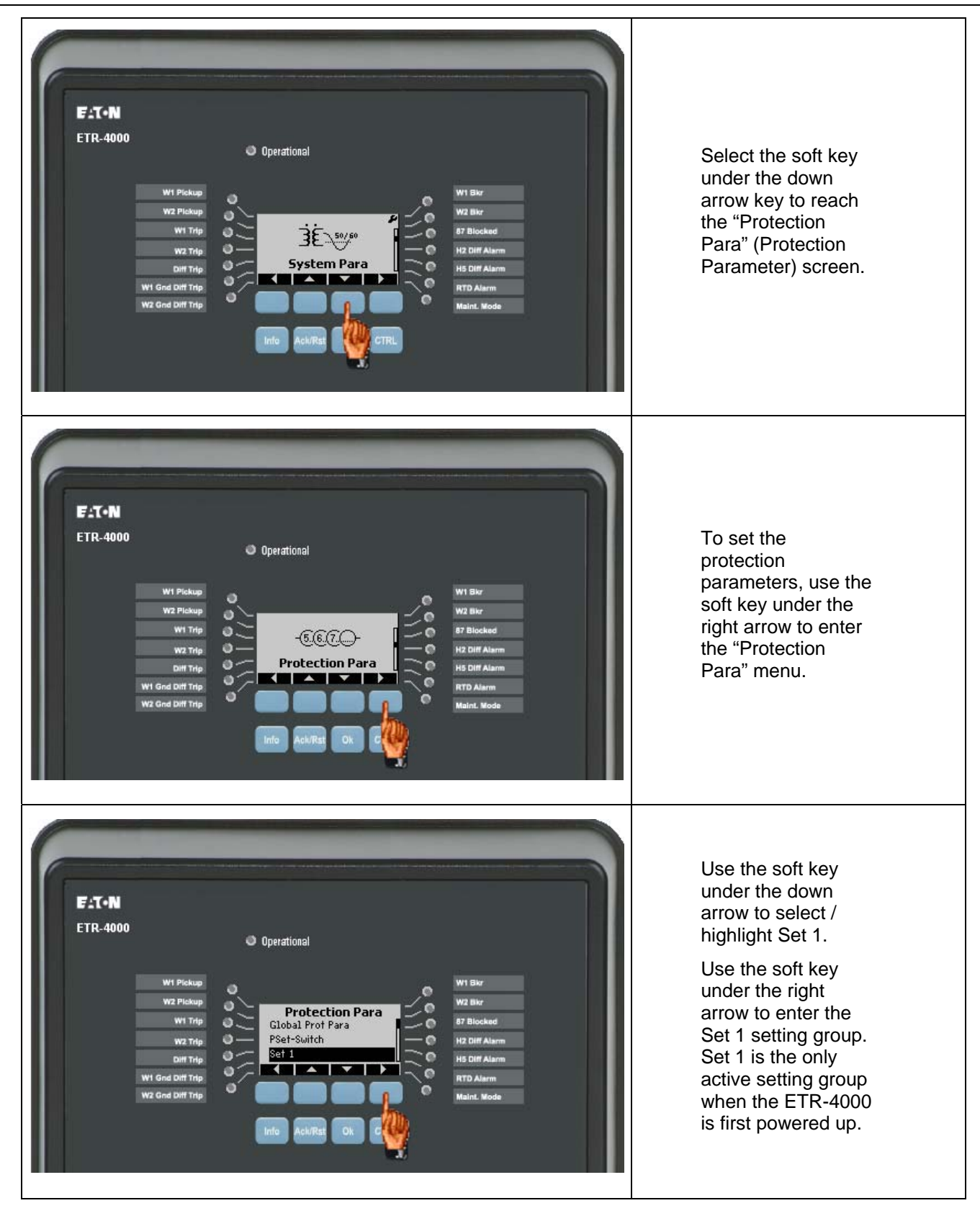

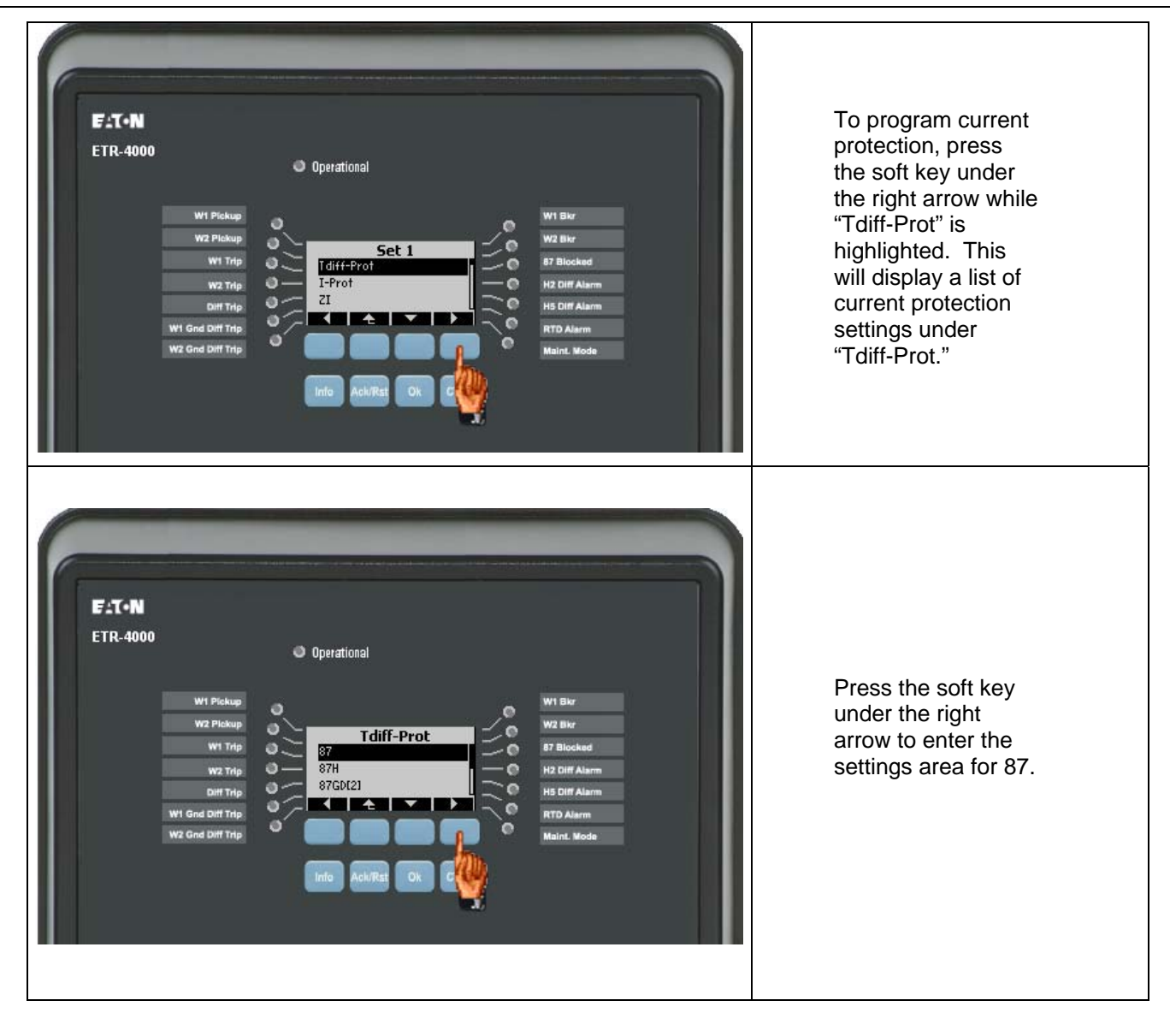

*Congratulations! You have successfully setup the device using the front panel soft keys.* 

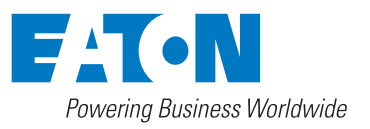

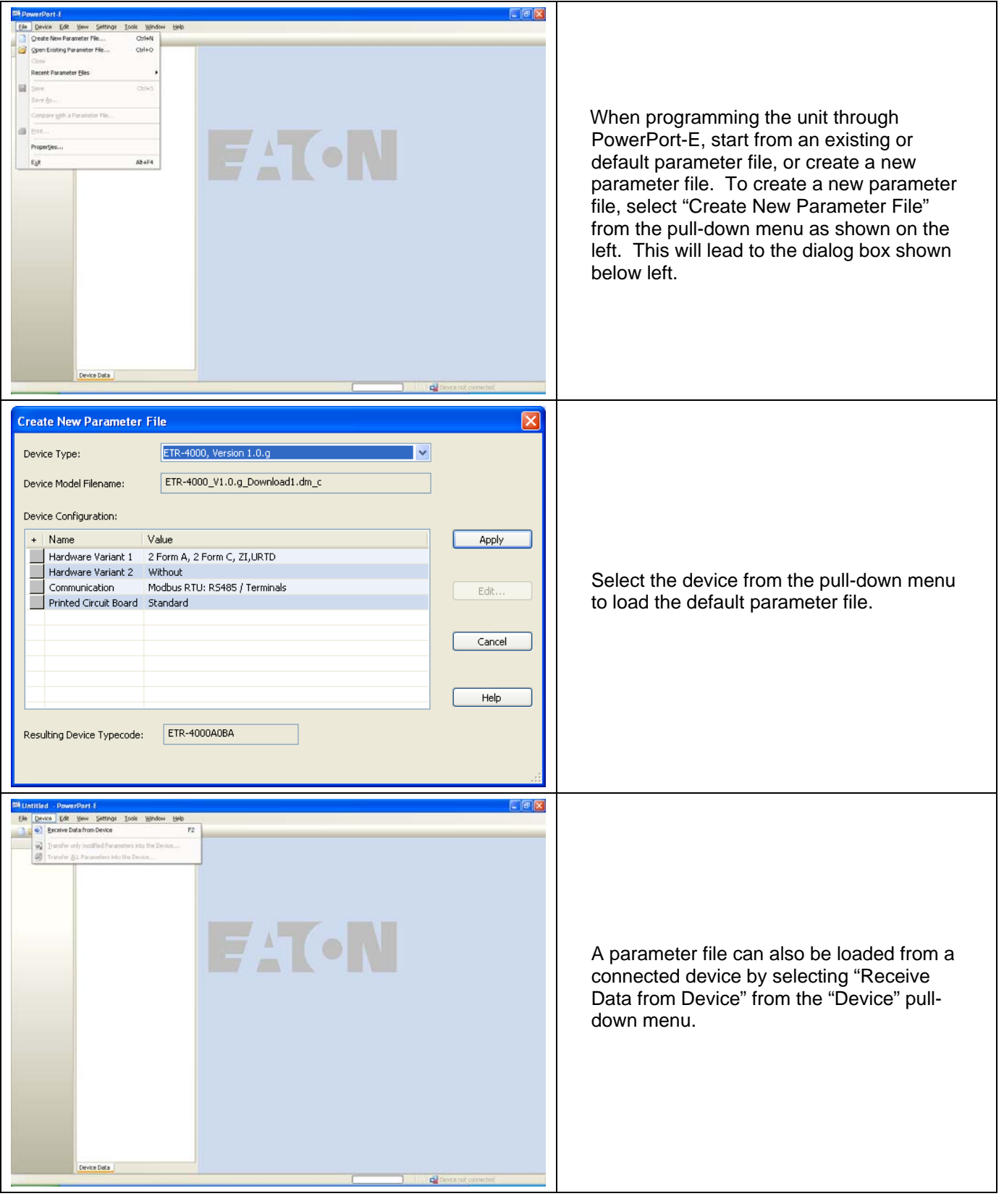

**Section 4: Device Setup Using PowerPort-E** 

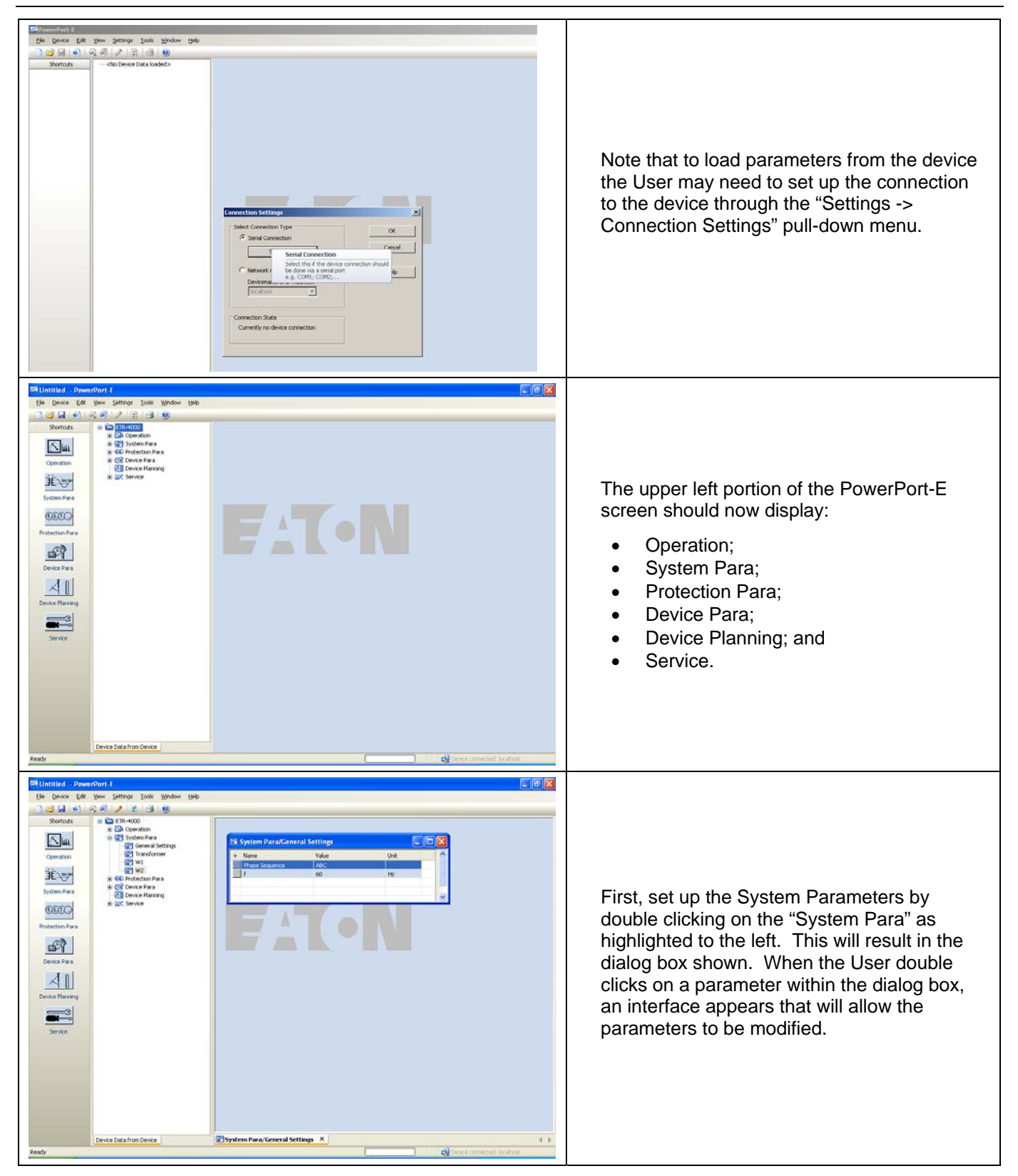

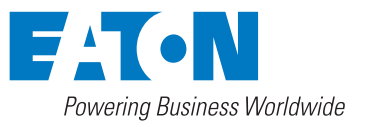

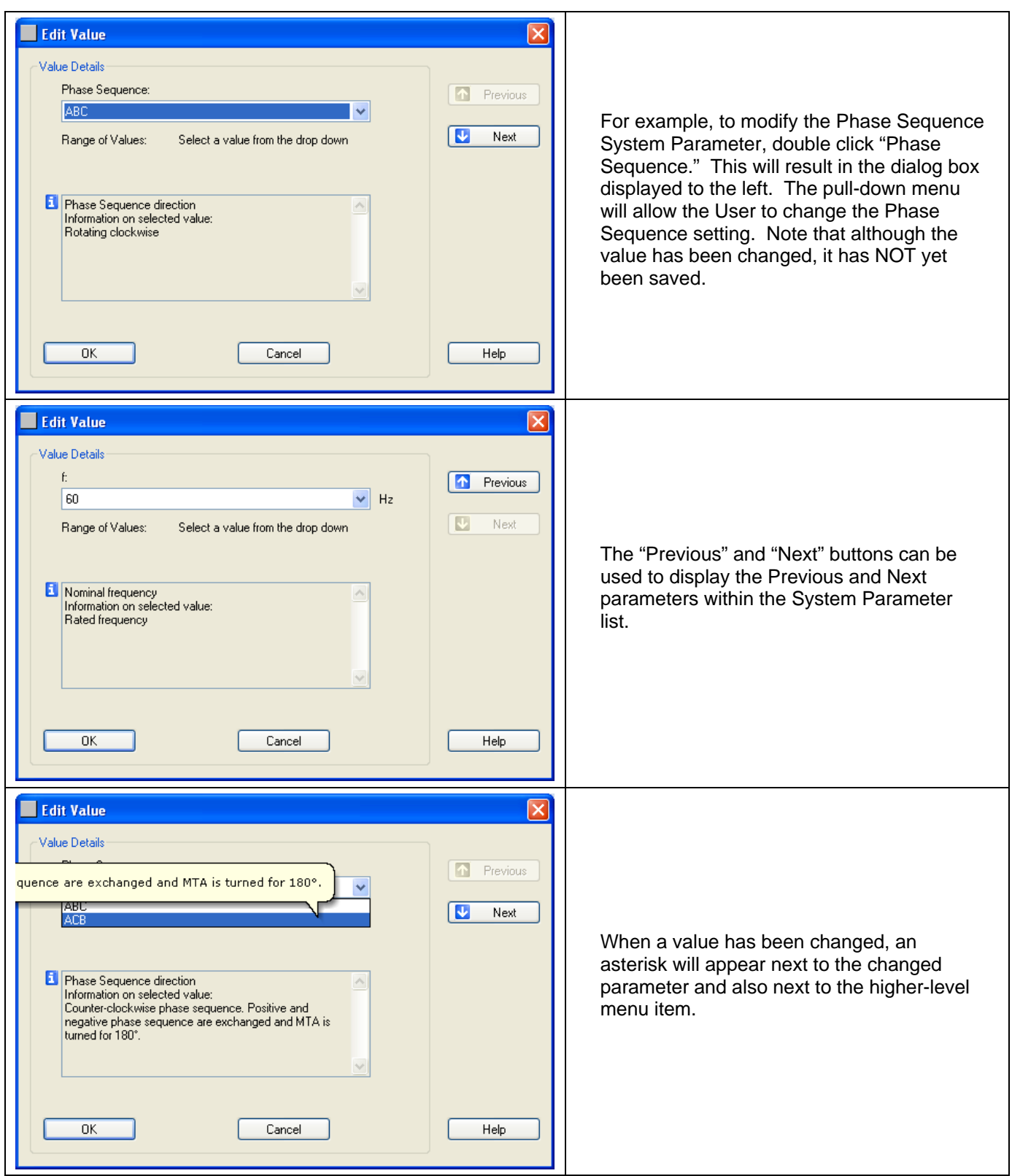

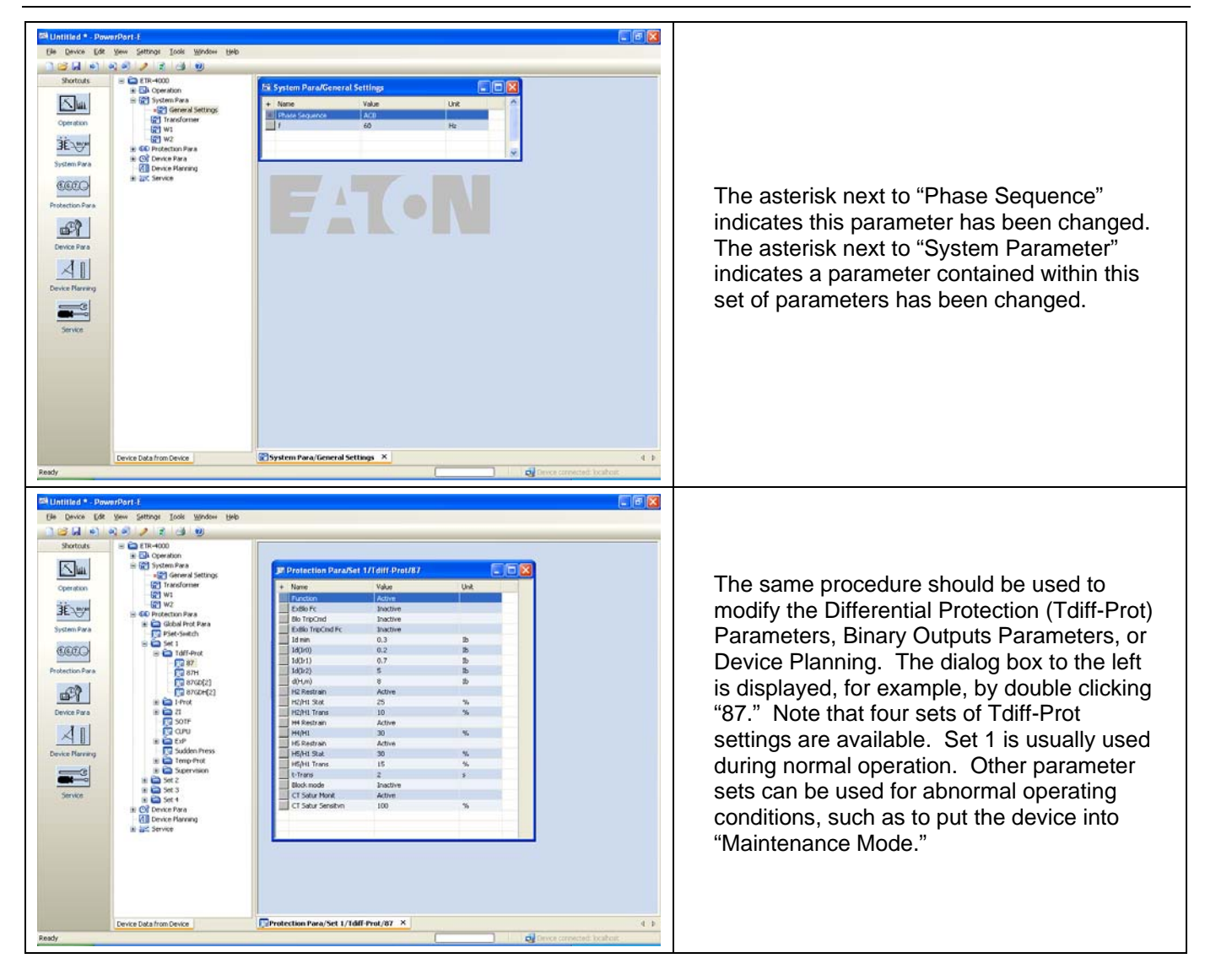

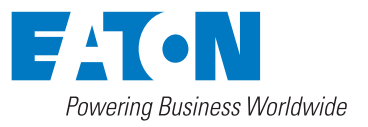

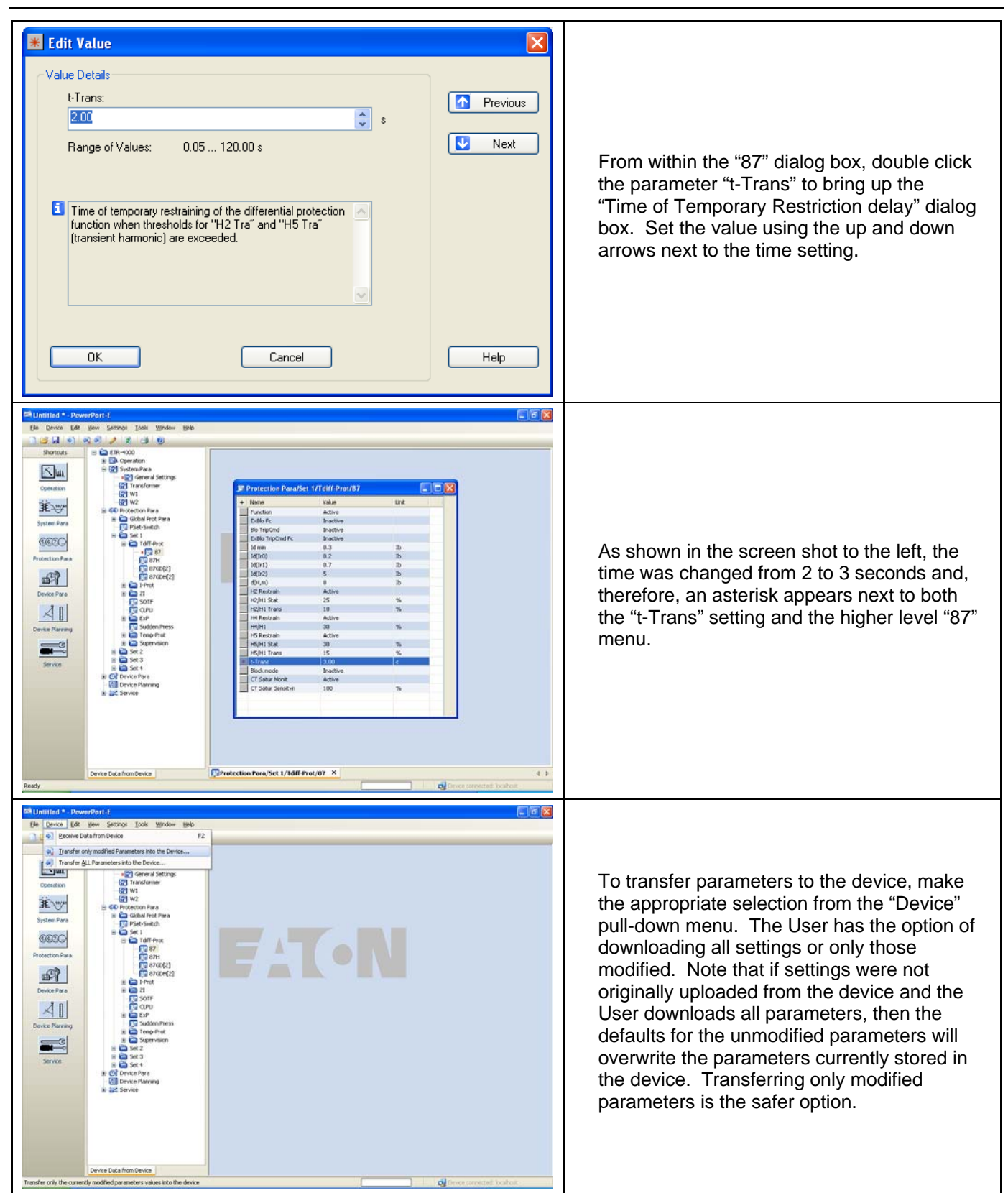

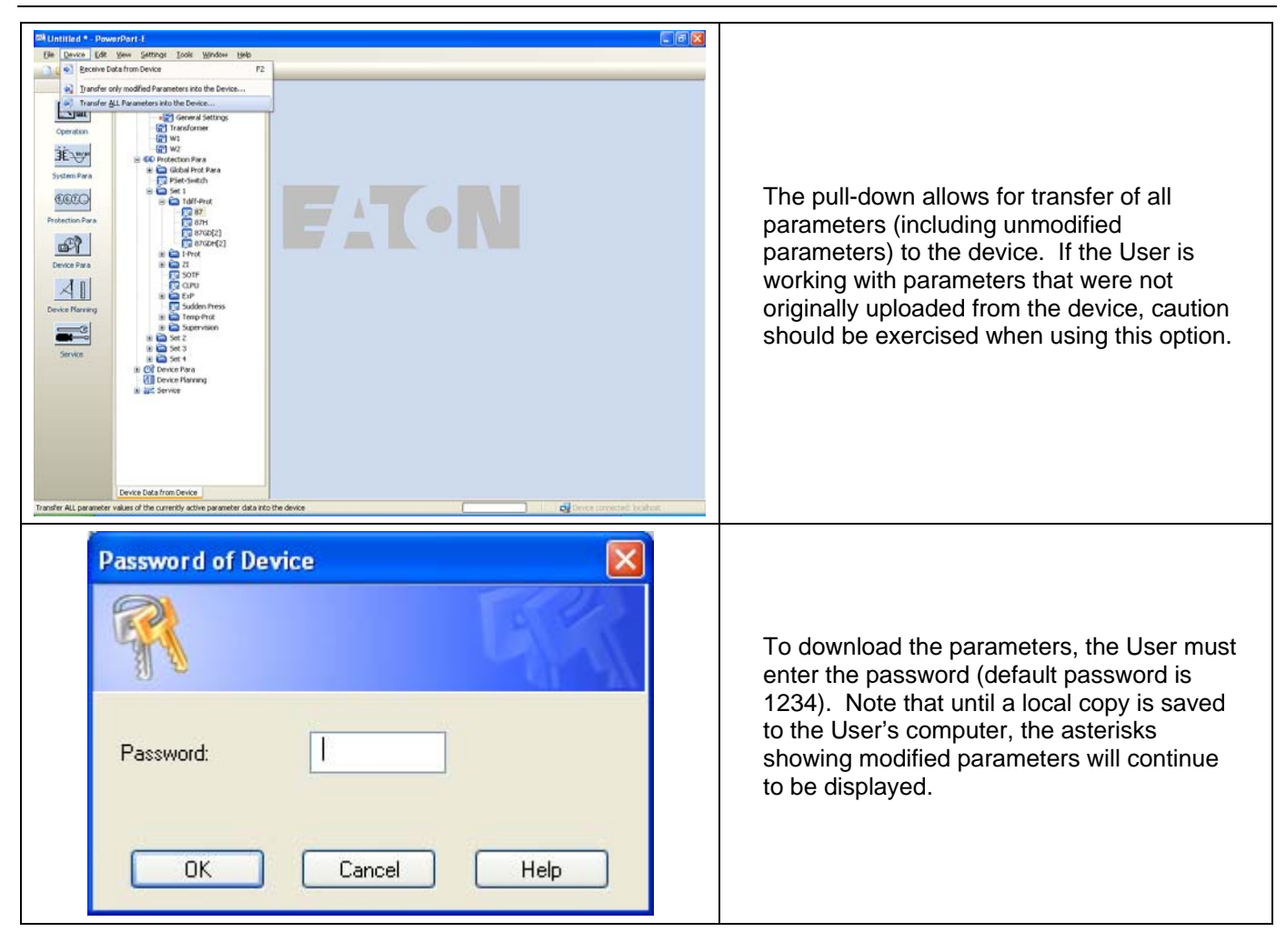

*Congratulations! You have successfully setup the device using PowerPort E.* 

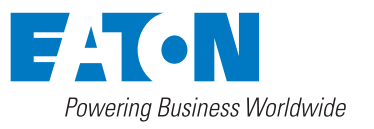

This Page Left Intentionally Blank.

**20**

# **Contact Information**

**PQTSC:** 1-800-809-2772 **Email:** pqsupport@Eaton.com **Internet:** http://www.Eaton.com

#### **Eaton Corporation**

Electrical Group 1000 Cherrington Parkway Moon Township, PA 15108 United States 877-ETN-CARE (877-386-2273) eaton.com

© 2009 Eaton Corporation All Rights Reserved Printed in USA Publication No. IB02602008E, Rev. New Style No. 66A2431H01 / TBG000276 January 2010

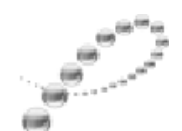

PowerChain Management<sup>®</sup>

PowerChain Management is a registered trademark of Eaton Corporation.

All Other trademarks are property of their respective owners.

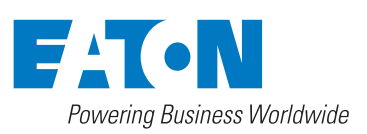